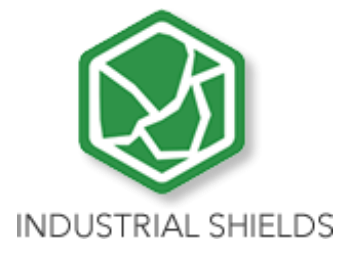

# **USER GUIDE**

**TOUCH PANEL PC 10.1"** 

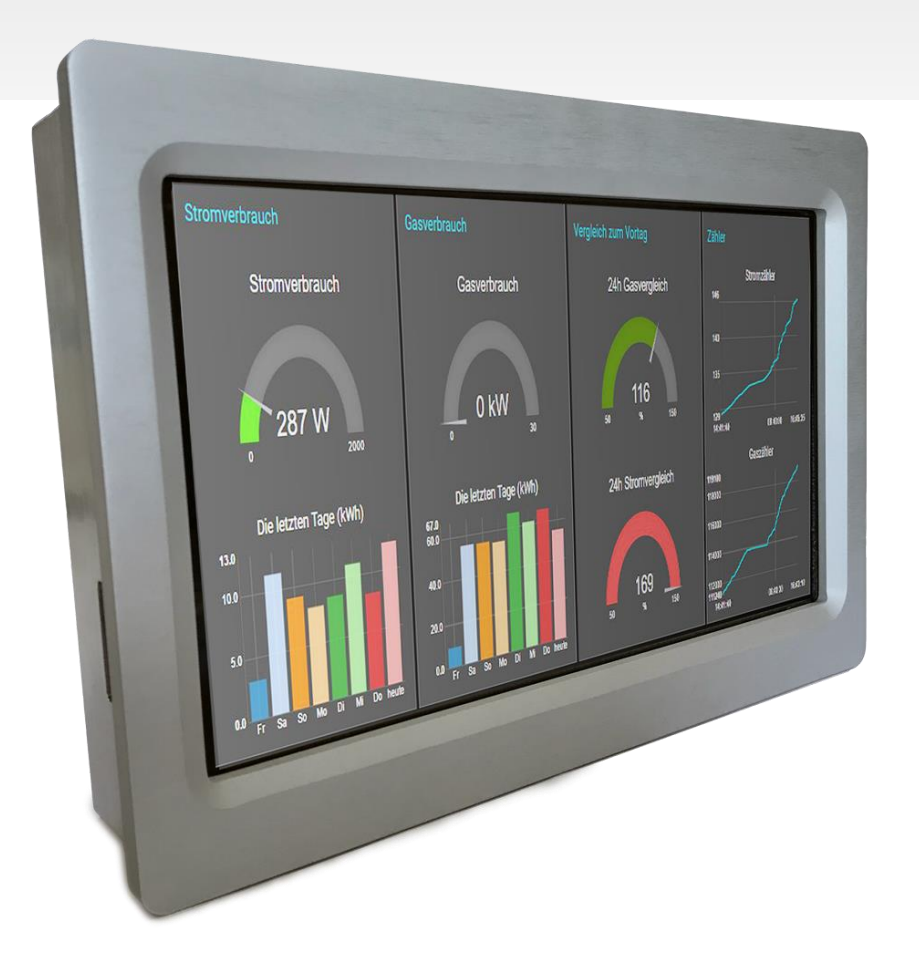

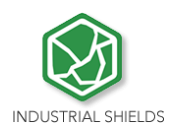

# Panel 10.1" User Guide:

#### 1 Contents

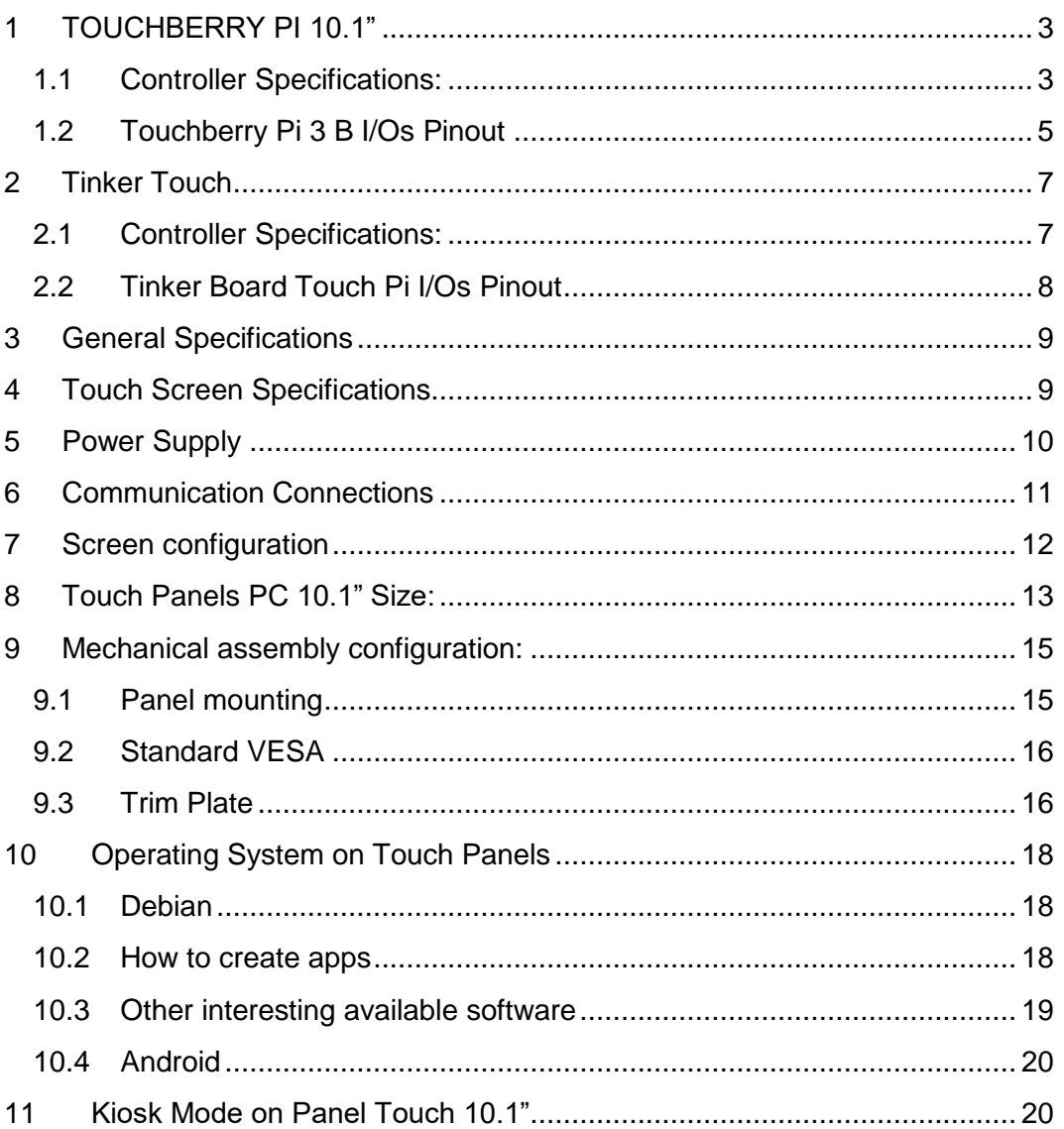

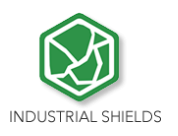

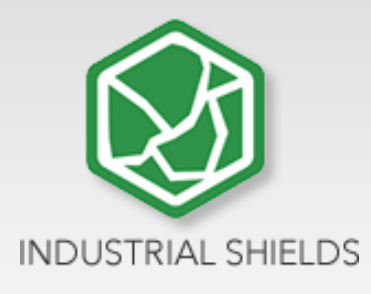

## <span id="page-2-0"></span>**1 TOUCHBERRY PI 10.1"**

### <span id="page-2-1"></span>1.1 Controller Specifications:

Panel PC based on Raspberry PI board, encasing a 10.1" resistive Touch Screen for industrial environment using Linux or Windows 10 IoT OSs.

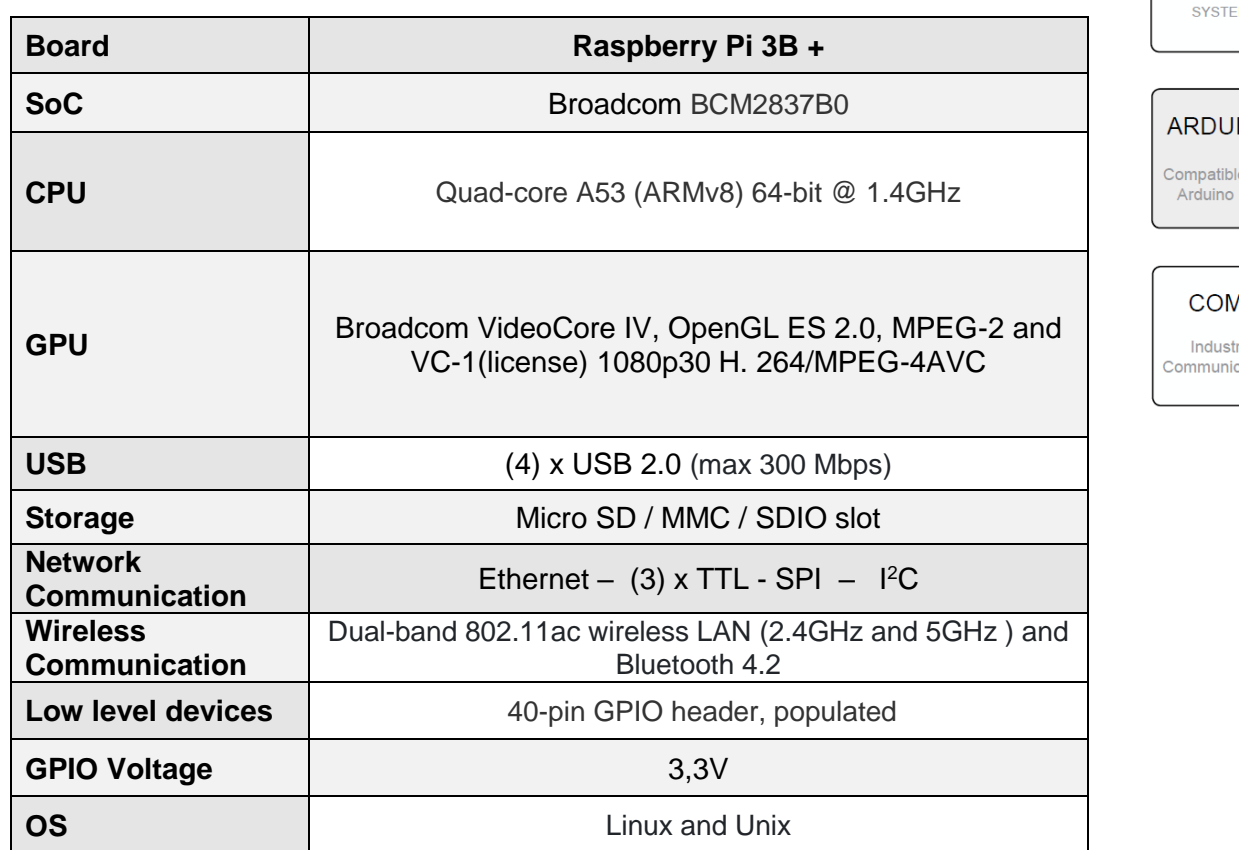

# **LINUX**

**PANEL PC** 

 $10,1"$ 

LINUX OPERATION<br>SYSTEM

le with<br>IDE

 $\overline{a}$ rial<br>cations

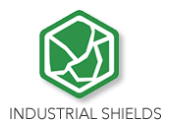

This Panel PC is based on GNU/Linux OS installed on a SD card. It has many interfaces built in: Ethernet, USB, WiFi… Windows 10 IoT is also supported.

Using the Ethernet port or WiFi network you can remotely control all parameters, data and inputs/outputs of your control system.

- Furthermore, Touchberry PI comprises enough I/Os to replace PLCs on simple automation applications.
- Open protocols not only allow communication with other Industrial Shields PLCs, but also third-party devices and machinery.
- In complex systems you can create a network between several TOUCHBERRY PI. Providing integral supervision and control solution for entire production plants and real-time data at hand.

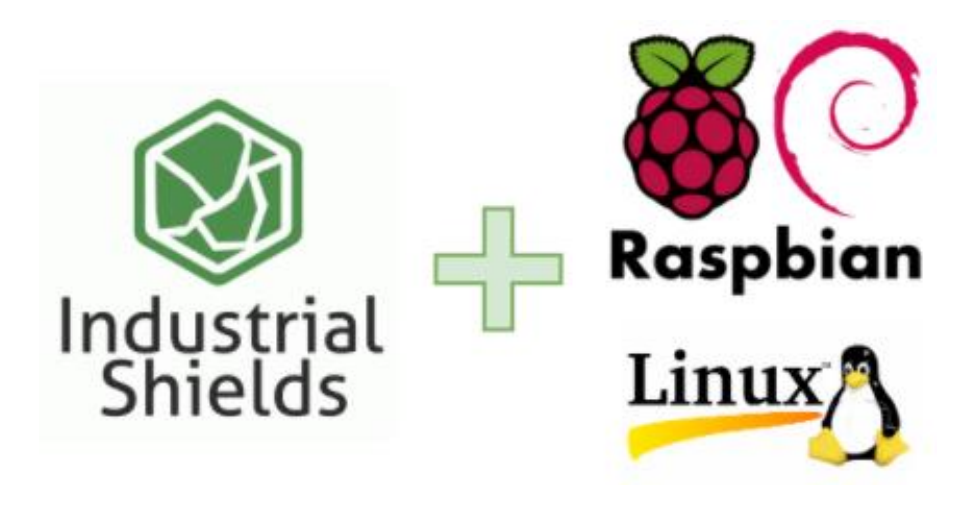

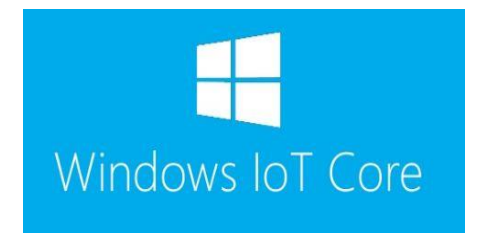

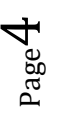

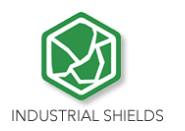

# <span id="page-4-0"></span>1.2 Touchberry Pi 3 B I/Os Pinout

The Raspberry Pi 3 model B pinout:

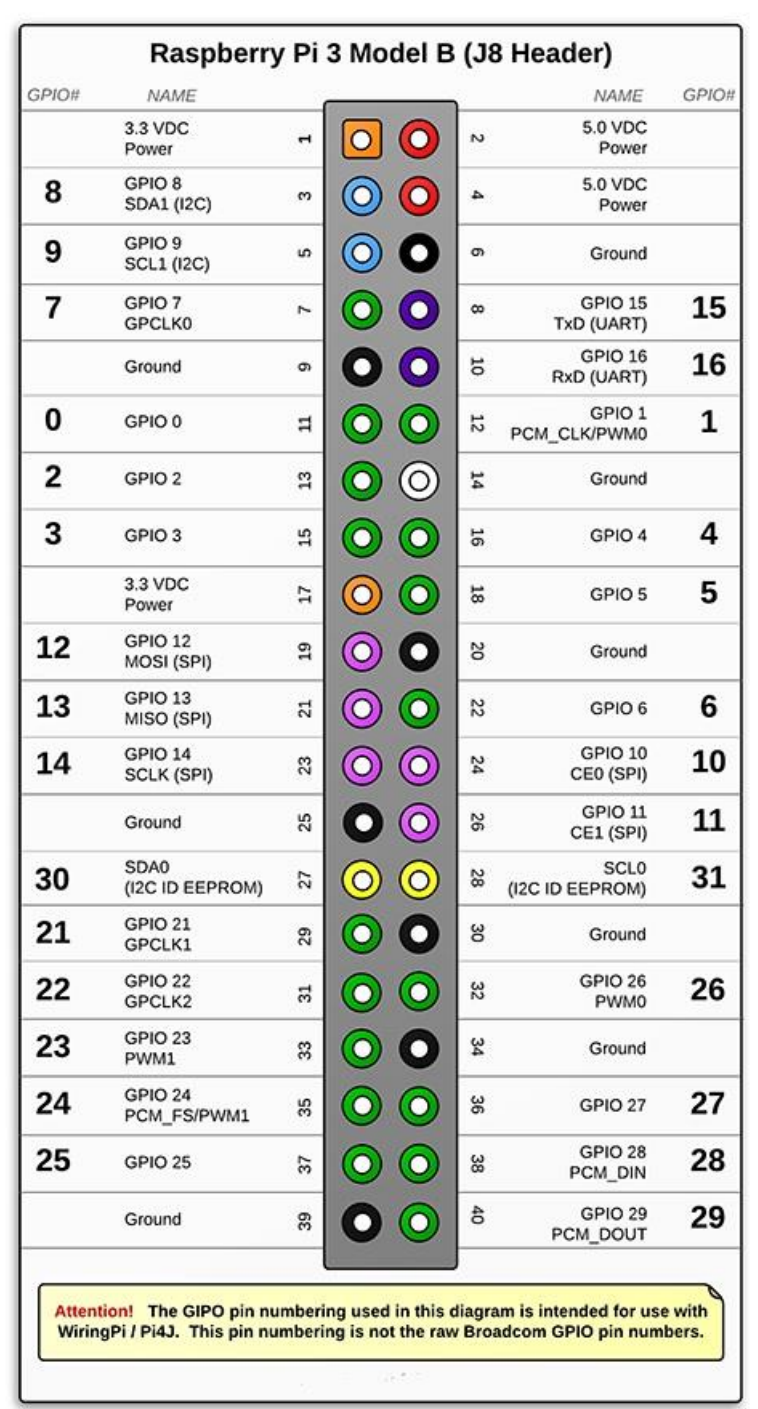

Page ഥ

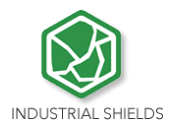

Next it is showed a table connection between external DC-37 female connector Pinout and Raspberry Pi Pinout:

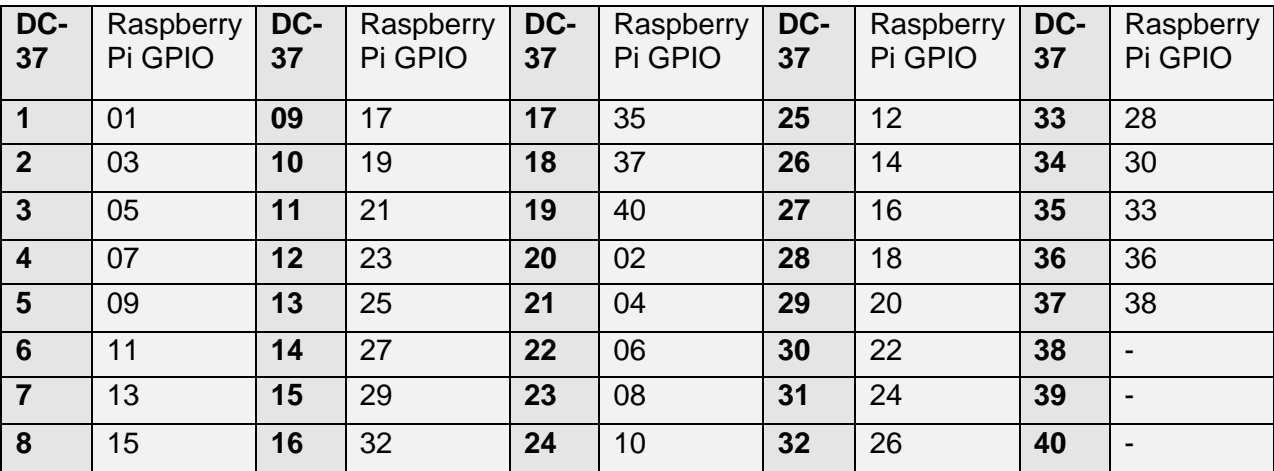

Page 6

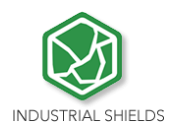

## <span id="page-6-0"></span>**2 Tinker Touch**

#### <span id="page-6-1"></span>2.1 Controller Specifications:

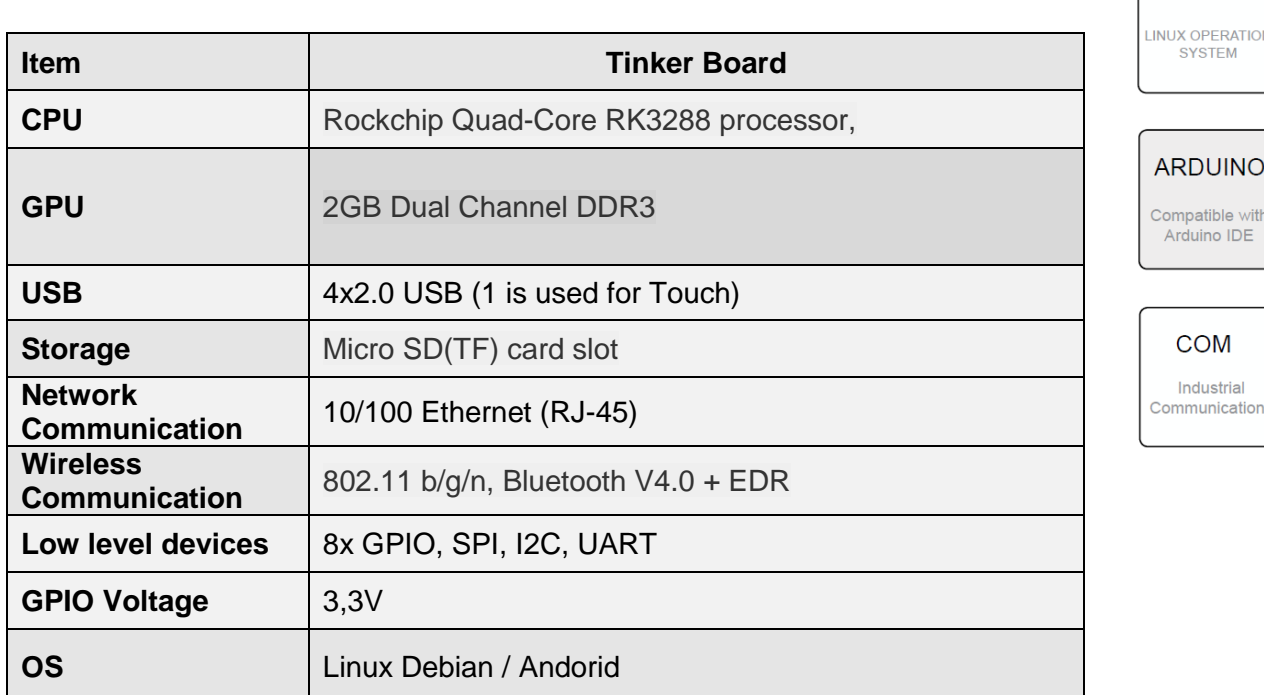

- This Panel PC is based on GNU/Linux OS or on Android OS installed on a SD card. It has many interfaces built in: Ethernet, USB, UART….Using the Ethernet port network you can remotely control all parameters, data and inputs/outputs of your control system.
- Furthermore, Tinker Board comprises enough I/Os to replace PLCs on simple automation applications.
- Open protocols not only allow communication with other Industrial Shields PLCs, but also third-party devices and machinery.
- In complex systems, you can create a network between several Tinker Board Touch. Providing integral supervision and control solution for entire production plants and real-time data at hand.

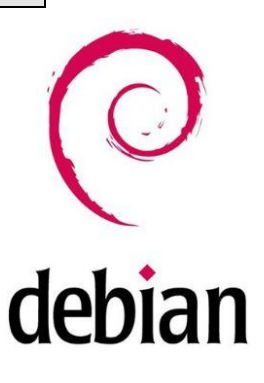

**PANEL PC** 

 $10.1"$ 

LINUX

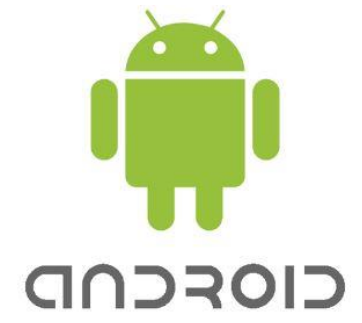

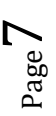

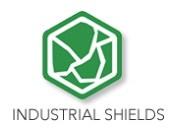

## <span id="page-7-0"></span>2.2 Tinker Board Touch Pi I/Os Pinout

#### Tinker Board pinout:

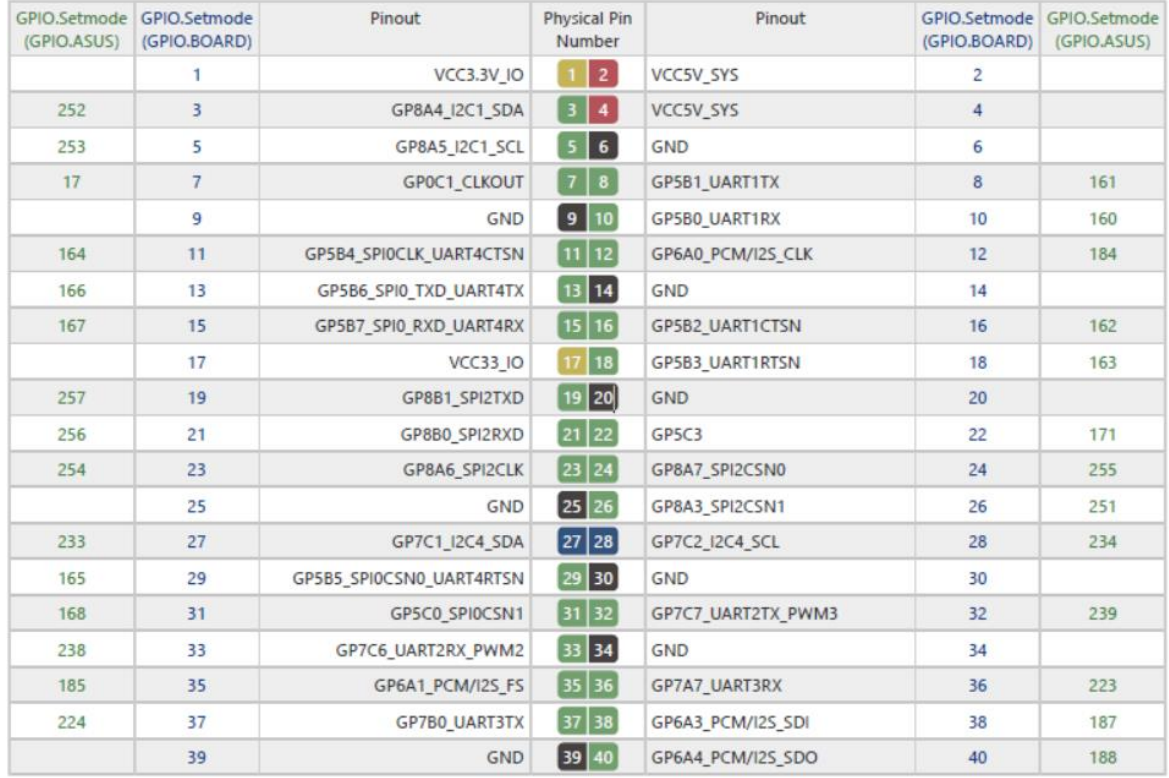

Next, a table connection between external DC-37 female connector Pinout and Tinker Board Pinout is shown:

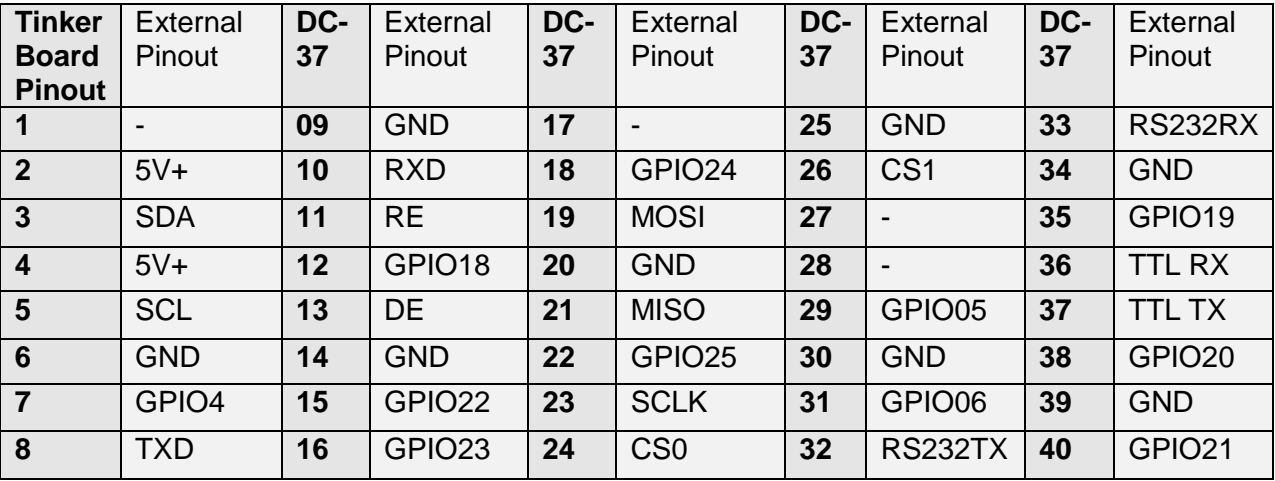

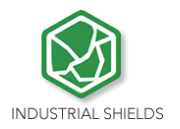

# <span id="page-8-0"></span>**3 General Specifications**

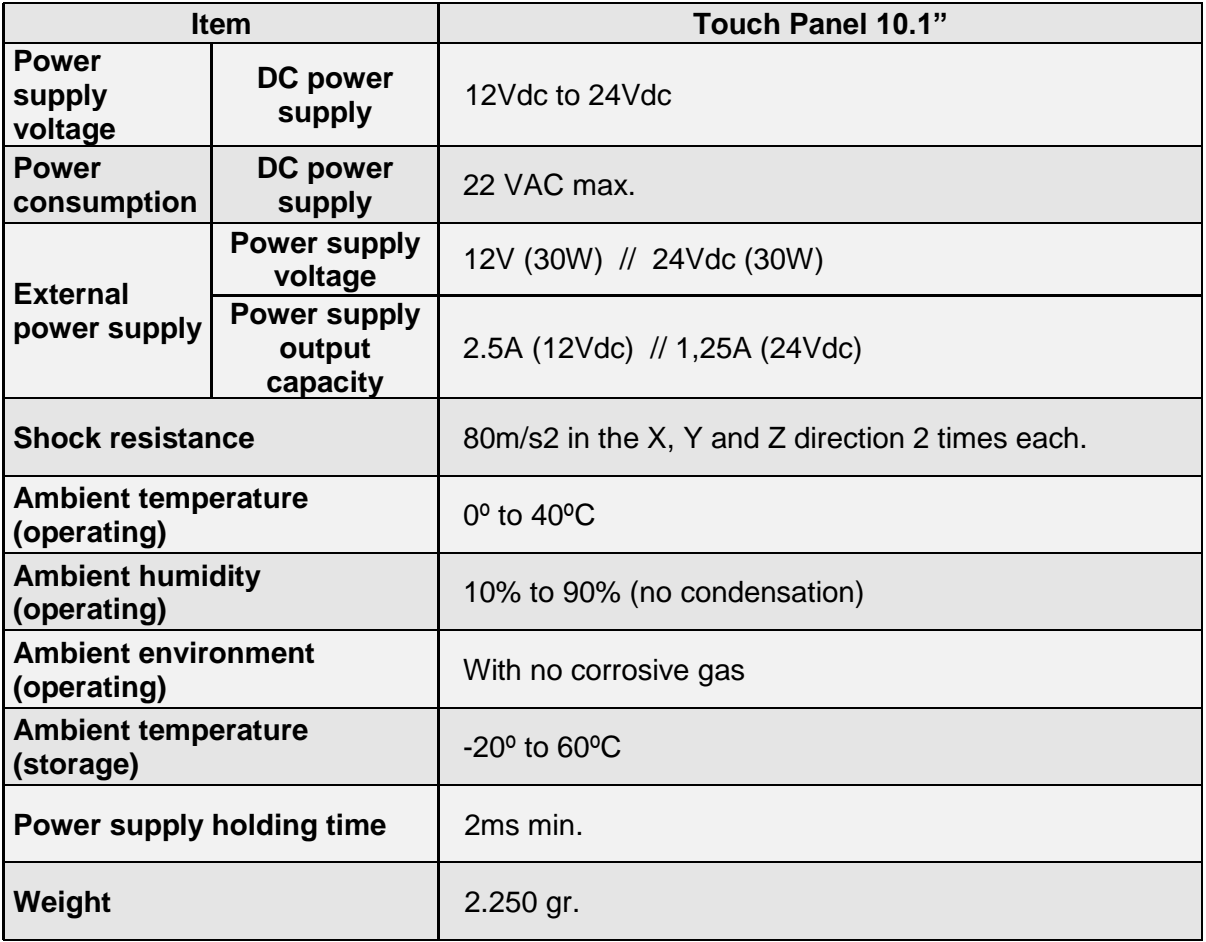

# <span id="page-8-1"></span>**4 Touch Screen Specifications**

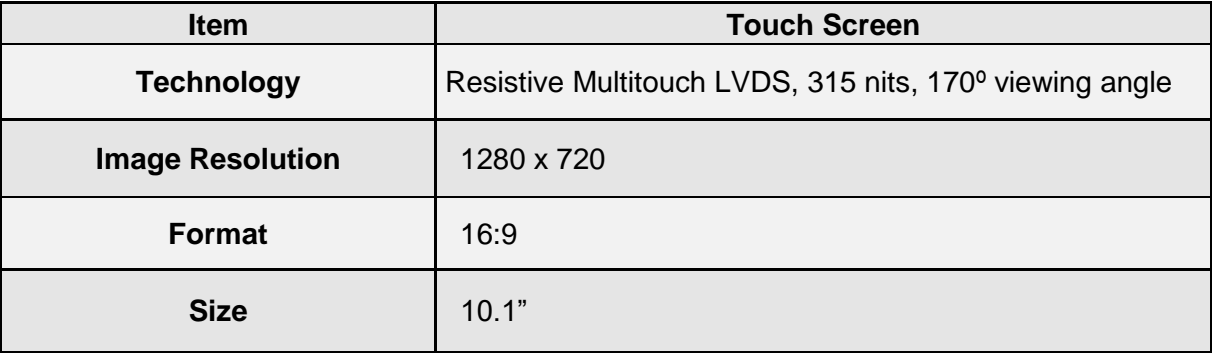

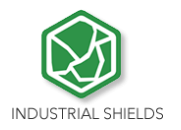

# <span id="page-9-0"></span>**5 Power Supply**

DC Power Supply: 12V (30W) // 24Vdc (30W)

Current: 2.5A (12Vdc) // 1,25A (24Vdc)

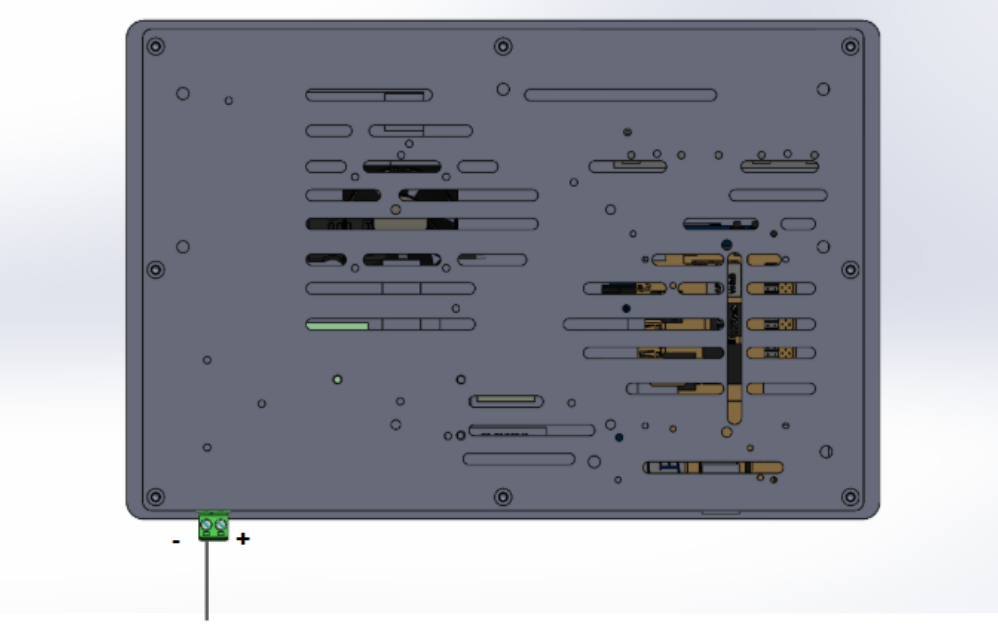

Power Supply

Power supply: 12/24 Vdc

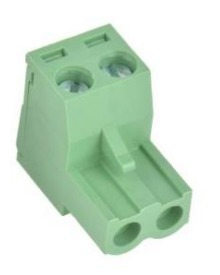

- Plug-in connector
- Pitch: 5,04 mm
- Two contact pins

 $Page10$ 

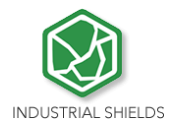

# <span id="page-10-0"></span>**6 Communication Connections**

The communication connections are located in the lower part of the panel, at the right part, as you can see in the image below:

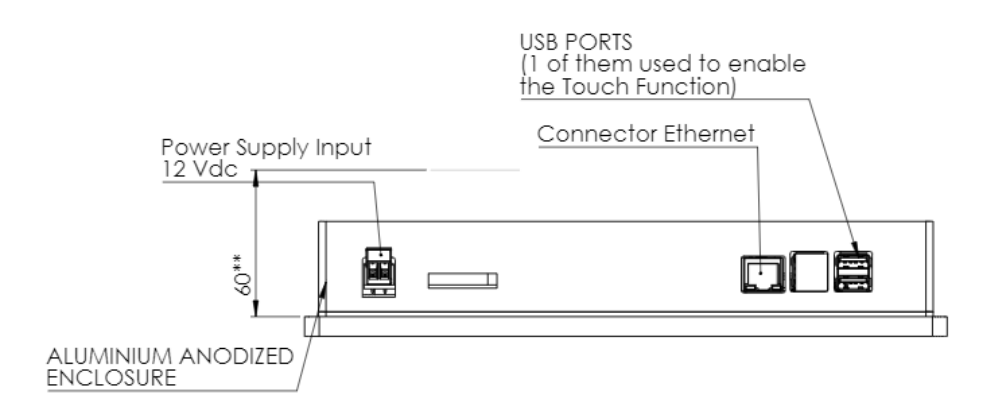

Ethernet and USB port connectors (One of the USB ports is connected in order to activate the attach function)

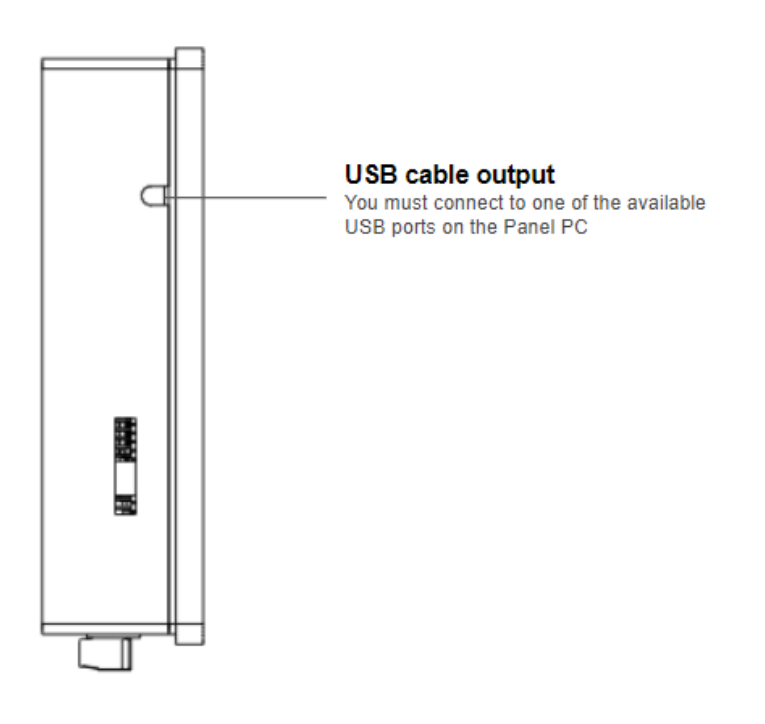

Page.

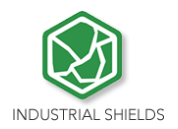

# <span id="page-11-0"></span>**7 Screen configuration**

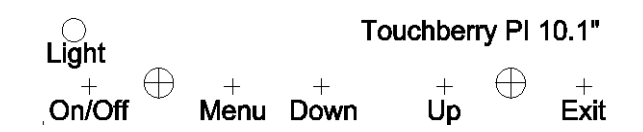

**Light**: Operation indication led.

**On/Off:** Switch ON/OFF the device.

**Menu**: choose and select the configuration mode.

**Down**: move down on the configuration menu.

**Up**: move up on the configuration menu.

**Exit**: Select the screen operation mode (HDMI operation mode).

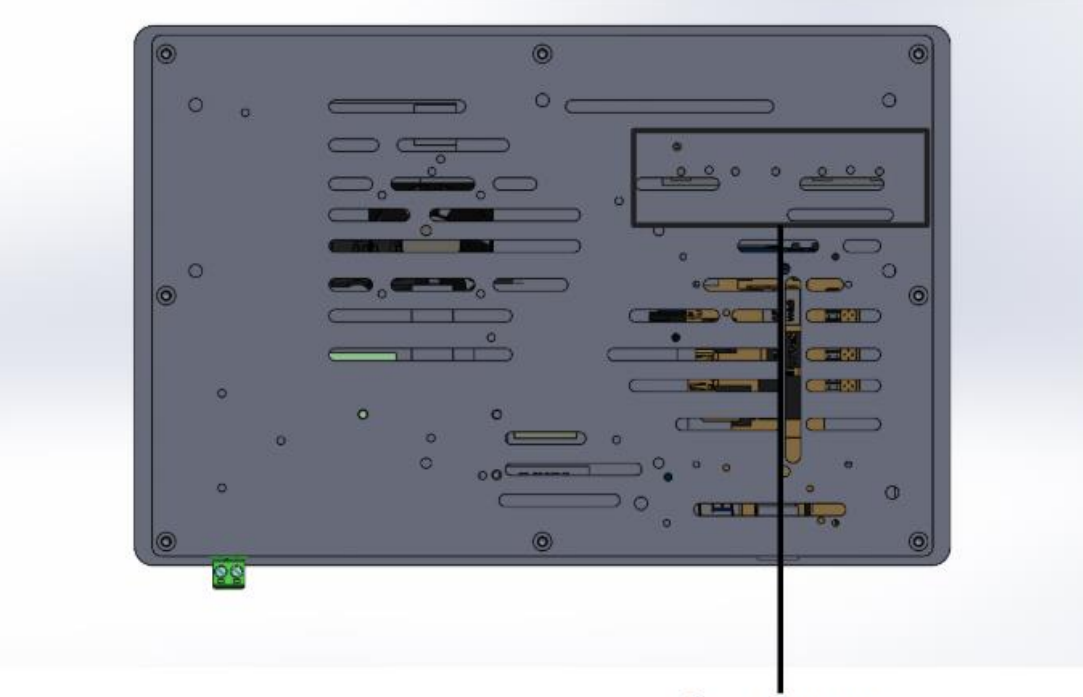

Screen menu configuration buttons

 $Page12$ 

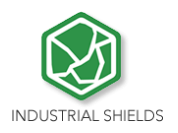

## <span id="page-12-0"></span>**Touch Panels PC 10.1" Size:**

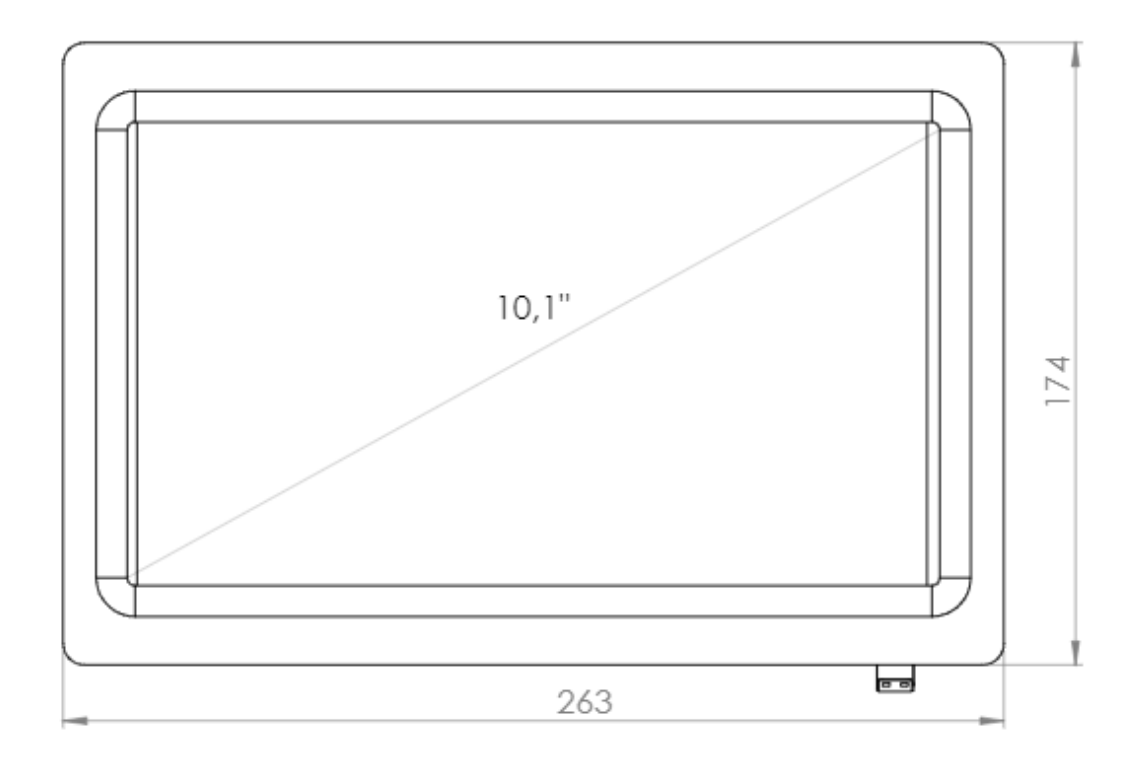

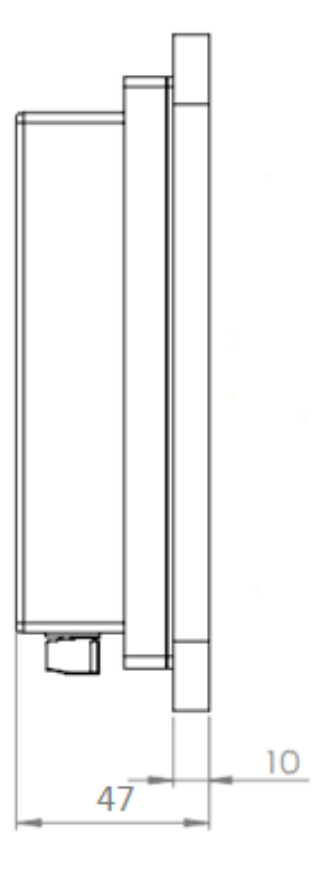

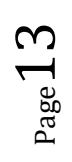

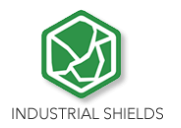

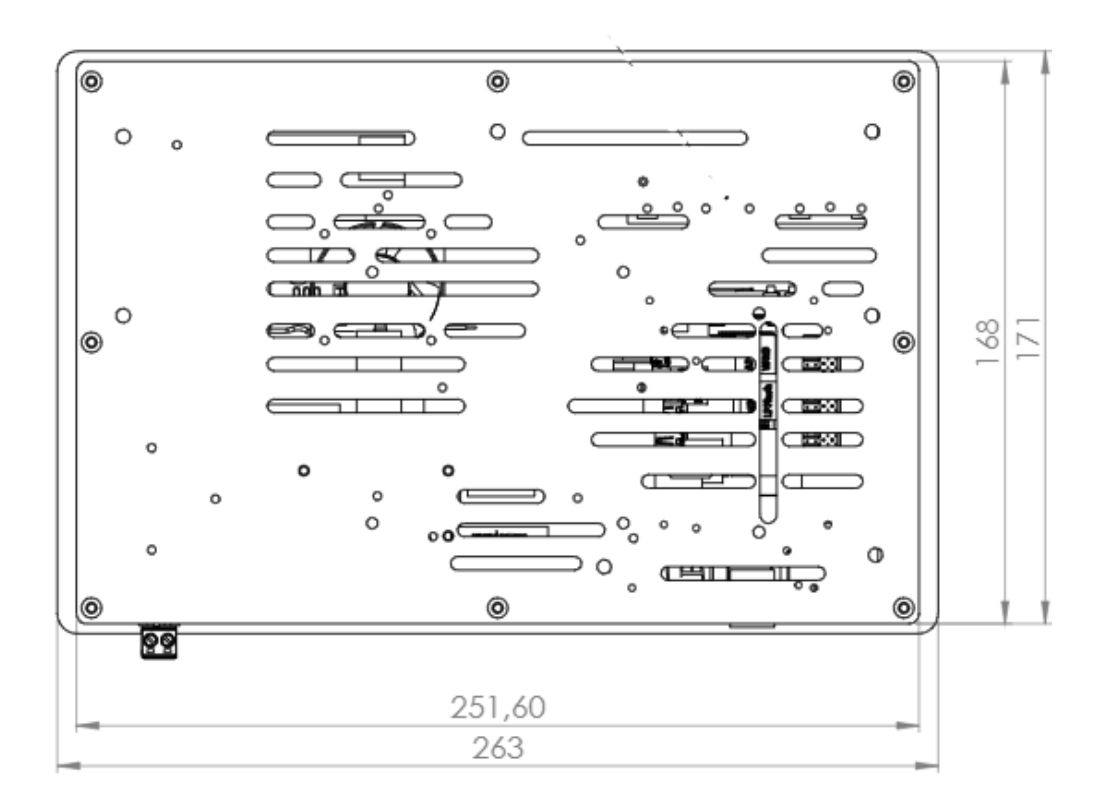

 $Page14$ 

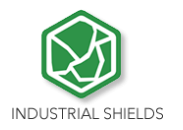

# <span id="page-14-0"></span>**9 Mechanical assembly configuration:**

<span id="page-14-1"></span>9.1 Panel mounting

Mechanical assembly place (Dimmensions in mm):<br>\*NOTE: Space available for assembly. Free space of external<br>elements.<br>\*\*NOTE: See minimum depth required for right ventilation

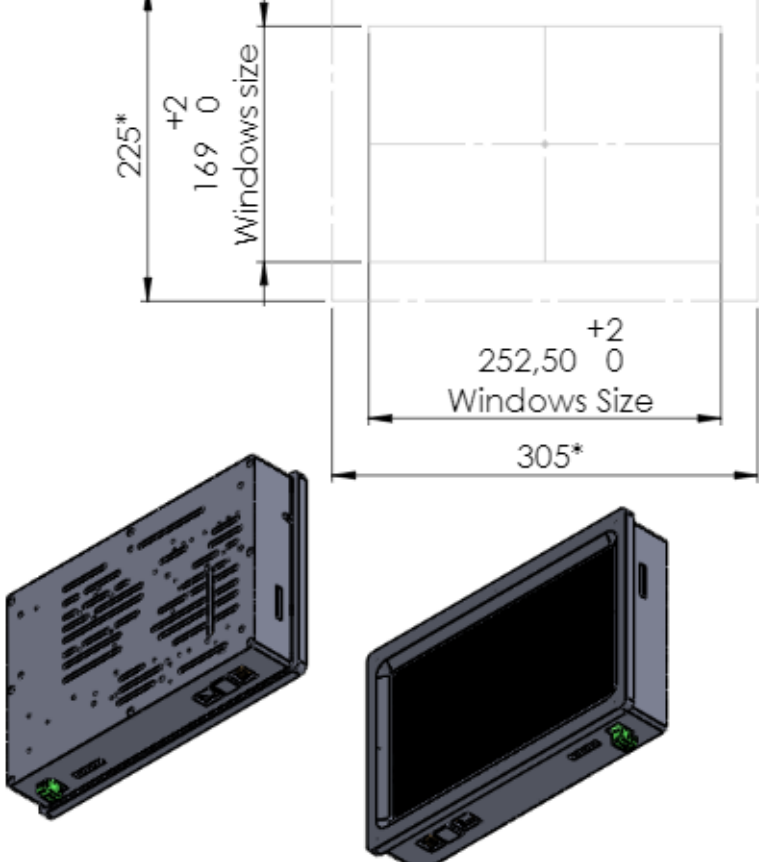

Page15

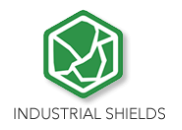

#### <span id="page-15-0"></span>9.2 Standard VESA

Our panels are based on the VESA assembly standard (VESA 75 standard):

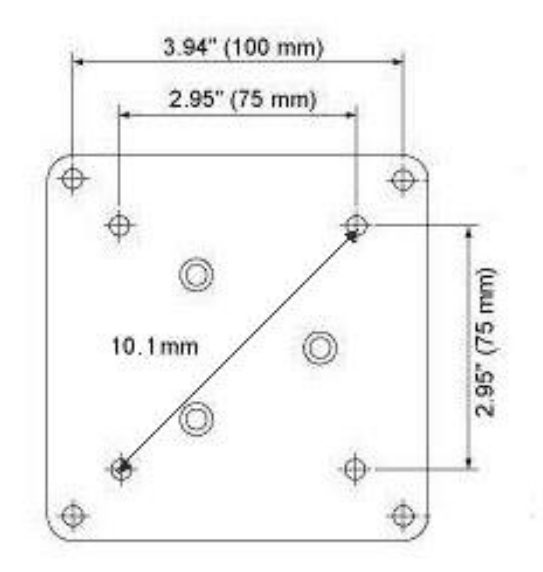

#### <span id="page-15-1"></span>9.3 Trim Plate

The trim plate, is **NOT a product included in the Touch10.1''**, you can buy it through our website.

It is an embellisher for the Panel screen,

The measurements for the assembly are specified below:

Page 16

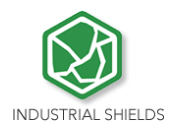

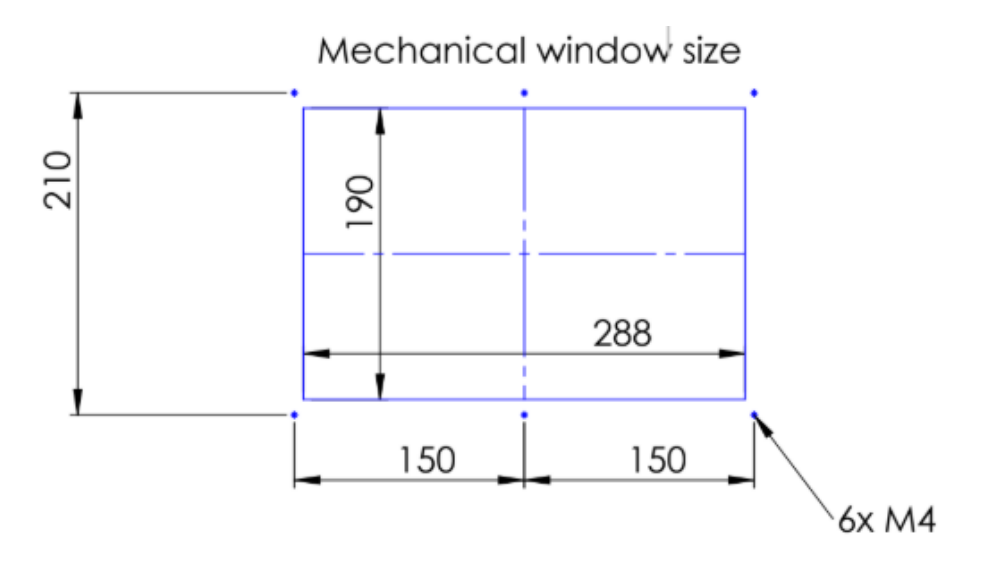

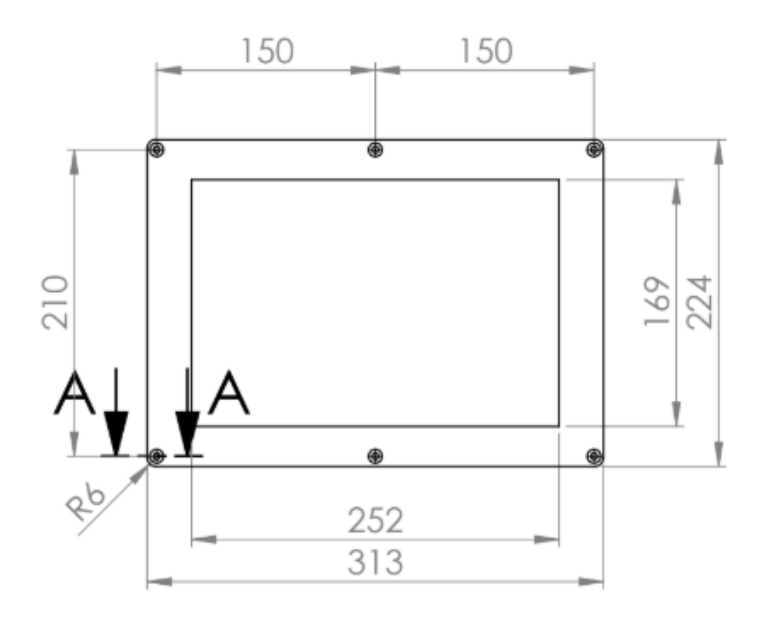

Section A-A

SCALE 2 : 1

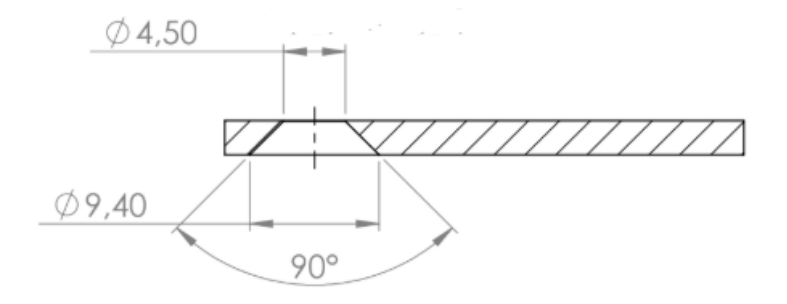

Page17

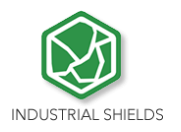

## <span id="page-17-0"></span>**10 Operating System on Touch Panels**

#### <span id="page-17-1"></span>10.1 Debian

Debian is Unix-like computer operating system that is composed entirely of free software.

Raspbian, Bananian and Debian Jessy are shorts adaptations of Debian 8 for embedded systems. Debian has a long available row of packages. Also it is possible to develop your own applications, servers, web servers, etc. For example using NodeJS, Qt libraries, DB SQL, Mongo DB, etc.

HummTouch has a default user and password. Their default settings are:

User: HB

Password: hummingboard

Follow the next post to change the password:

<http://blog.industrialshields.com/en/hummtouch-password-and-how-to-change-it/>

More information on:<https://www.debian.org/>

<span id="page-17-2"></span>10.2 How to create apps

#### **TouchBerry Pi:**

This steps are based on how to download cross-compiler for Raspberry for your own applications.

\* Qt, or text program compilations for Touchberry.

From a Linux PC, download "git" app. From a console do:

*\$ yourpath> git clone https://github.com/raspberrypi/tools.git* 

Now, you have the cross-compiler for Raspberry. Export some variables, and add the compiler path to the environment path variable:

*PATH=\$PATH:<yourpath>/tools/arm-bcm2708/gcc-linaro-arm-linux-gnueabihfraspbian/bin export ARCH=arm export CROSS\_COMPILE=arm-linux-gnueabihf-*

Now, you can compile your C++ program doing:

*\$> arm-linux-gnueabihf-g++ -o yourprogram yourprogram.cpp* 

If you want to create a project with Qt, you need compile the Qt sources for Raspberry.

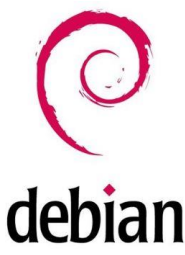

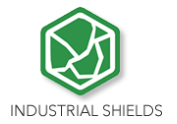

First, you will need to download for example:

[http://mirror.netcologne.de/qtproject/archive/qt/5.4/5.4.1/single/qt-everywhere](http://mirror.netcologne.de/qtproject/archive/qt/5.4/5.4.1/single/qt-everywhere-opensource-src-5.4.1.tar.gz)[opensource-src-5.4.1.tar.gz](http://mirror.netcologne.de/qtproject/archive/qt/5.4/5.4.1/single/qt-everywhere-opensource-src-5.4.1.tar.gz)

Now with your arm-linux-... compiler, you can compile this sources for Raspberry. You can create a project with a Desktop Qt system. (Same as doing it for PC). Finally, you'll have to configure your Qt IDE in order to use the qt-everywhere sources compiled insteed of the Desktop ones.

It'll result in a graphical program for raspberry!

#### <span id="page-18-0"></span>10.3 Other interesting available software

Also there are many software's available to run on Debian, next it is showed different link where you can see examples and how to use these software's, also on our blog there are interesting information regarding our Touch Panels:

Node JS: [http://blog.industrialshields.com/en/tcp-server-on-touchberry-pi-3-with-node](http://blog.industrialshields.com/en/tcp-server-on-touchberry-pi-3-with-node-js/)[js/](http://blog.industrialshields.com/en/tcp-server-on-touchberry-pi-3-with-node-js/)

RapidScada: [http://blog.industrialshields.com/en/how-to-install-and-use-rapid-scada](http://blog.industrialshields.com/en/how-to-install-and-use-rapid-scada-on-touchberry-pi-and-bananatouch/)[on-touchberry-pi-and-bananatouch/](http://blog.industrialshields.com/en/how-to-install-and-use-rapid-scada-on-touchberry-pi-and-bananatouch/)

Firmata:<http://blog.industrialshields.com/en/software-for-iot-solutions/>

Node-Red:<http://blog.industrialshields.com/en/software-for-iot-solutions/>

 $P$ age $1$ 

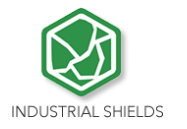

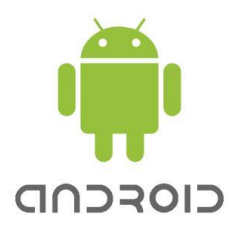

#### <span id="page-19-0"></span>10.4 Android

Android is an Operating System Open Source developed by Google, based on Linux kernel and designed primarily for touchscreen mobile device such smartphones and tablets. Android on Industrial Shields Touch Panel PC's functionality is like an Android tablet.

## <span id="page-19-1"></span>**11 Kiosk Mode on Panel Touch 10.1"**

On Raspbian / Linux:

#### **Procedure**

1- Locate the autostart file into /home/pi/.config/lxsession/LXDE-pi/autostart

2- Remove the content of the autostart file

3- Add a line to the autostart file with the browser command in kiosk mode prefixed by an @:

@chromium-browser --kiosk --app[=http://127.0.0.1:8080](http://127.0.0.1:8080/)

4- Reboot the rpi

#### **Fast way**

1- Execute the next line command:

```
echo "@chromium-browser --kiosk --app=http://127.0.0.1:8080" > 
/home/pi/.config/lxsession/LXDE-pi/autostart
```
 $_{\rm Page}$ 20